## Installation von RxView/RxHighlight

## Einzelplatz oder Netzwerk

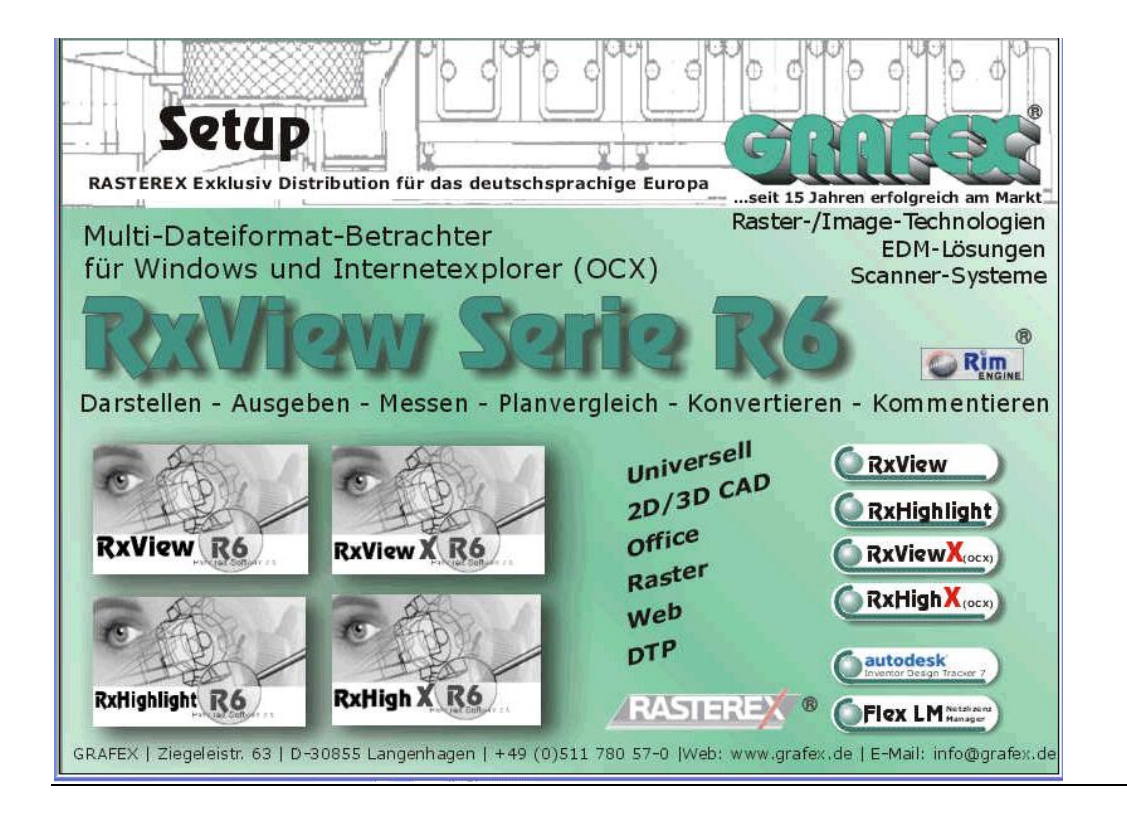

RxView R6 läuft auf Microsoft Windows basierten Plattformen einschließlich Windows 95, Windows 98, Windows 2000, Windows NT V.4.0., Windows XP

#### Systemanforderungen

RxView R6 erfordert folgendes:

- Windows basierender PC.
- · Minimum 128 MB RAM (mehr RAM erlaubt mehr Dateien offen zu halten).
- · 3 MB freier Platz auf der Festplatte..
- · Windows-unterstützter Raster-Drucker für Hybridausdrucke.

#### Programminstallation

1. Legen sie die GRAFEX-Programm-CD in das CD-Laufwerk Ihres Computers.

Das Rasterex-Software-Installationsprogramm startet automatisch.

- 1. Von der *Installations-* Seite wählen Sie den *RxView R6*-Link.
- 2. Auf der nächsten Seite klicken sie auf *RxView R6*, es folgen dann Dialoge zum Installieren des Programms
- 3. Entsprechend nehmen Sie eine Installation von RxHighlight vor

#### Software-Lock

Wenn Sie RxView R6 benutzen wollen, müssen Sie auch die dazugehörende Softwarelizenz installieren. Die folgenden Lockinstallationsanweisungen sind gültig, wenn Sie planen, RxView R6 nur auf einem PC laufen zu lassen. Wenn RxView R6 als ein Mehrbenutzer Programm im Netzwerk laufen lassen wollen, schlagen Sie nach unter Netzwerkinstallation

- 1. Installieren Sie die Software-Lizenz wie auf der nächsten Seite beschrieben
- 2. Öffnen und Starten Sie RxView R6.

### Konfigurieren Sie RxView R6

GRAFEX empfiehlt, dass ein Administrator RxView R6 konfiguriert, bevor das Programm eingesetzt wird.

### Deinstallieren von RxView R6

Das Installationsprogramm registriert das Programm in der Windows-Registry. Benutzen Sie den Windows *Hinzufügen/Entferne Programm* Dialog, wenn Sie RxView R6 von Ihrem Computer entfernen wollen.

### FlexLM Lizenz-Manager

FlexLM ist ein zuverlässiges und bewährtes Standardsystem für die Software-Lizenzierung. Die Lizenzierung erfolgt auf Basis individuell personalisierter Lizenzdateien und wird von vielen Software Herstellern eingesetzt.

Fordern Sie unter Angabe des Server bzw, Server-Namens eine personalisierte Lizenzdatei für RxView R6 /RxHighlight R6 bzw RxViewR5/ RxHighlight R5 von Ihrem Distributer oder autorisierten Rasterex-Händler an.

Einzelplatzlizenz anfordern:

Schicken Sie uns eine Mail an [info@grafex.de](mailto:info@grafex.de) mit Angabe des PC-Namens Netzwerkfloating-Lizenz anfordern:

Geben Sie uns den Namen des PC an, der als Server fungieren soll.

Bitte geben Sie unbedingt an, wenn Sie ein Terminal-Serber System benutzen wollen

Wie ermittele ich den Computernamen für die Erstellung einer Einzelplatzlizenz. Als Beispiel ein Windows XP-System:

Gehen Sie auf Startà Systemsteuerungà Systeminfo

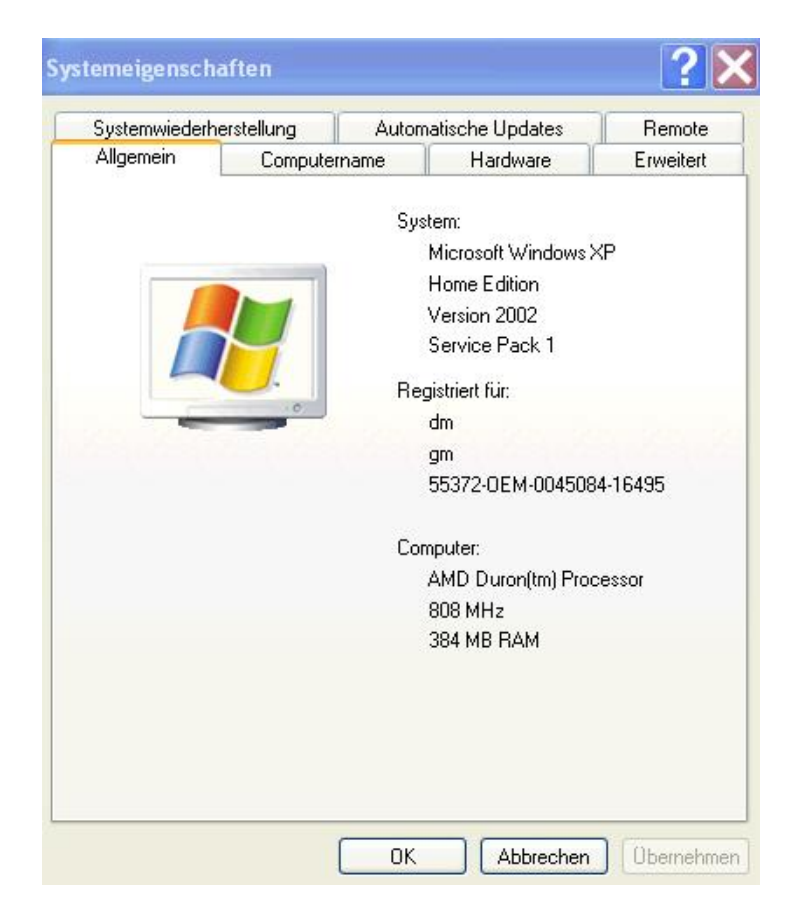

Wählen Sie den TAB-Reiter Computername

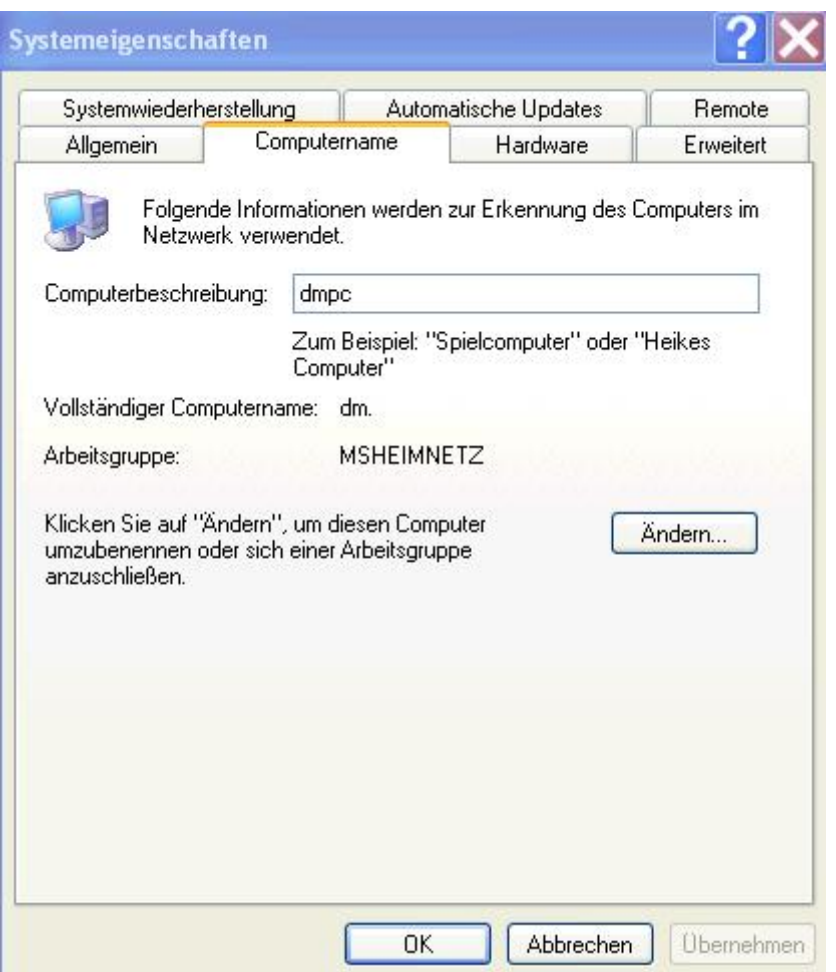

Im Eintrag vollständiger Computername ( hier "dm" ) finden Sie die Information

### FlexLM Hinweise

FlexLM ist ein Lizenz-Manager auf Client-Server-Basis. Die Client-Anwendung fordert eine Lizenz vom Lizenzserver an, die entweder genehmigt oder abgewiesen wird. Der Anwender installiert den FlexLM Netzwerk-Server auf seinem Serversystem. FlexLM kann manuell oder automatisiert als Dienst (Windows Systemservice) gestartet werden.

### FlexLM Lizenzen

Vor dem Start von RxView/RxHighlight kopieren Sie Ihr Lizenzfile in ein Verzeichnis Ihrer Wahl.

Beim Start von RxView R6 erscheint der FlexLM License Finder Dialog. Wählen Sie zwischen den folgenden Optionen aus:

- Specify the License Server (Lizenzserver auswählen)
- Specify the License File (Lizenzdatei auswählen)

Aktivieren Sie die gewünschte Option und klicken Sie auf 'Next'.

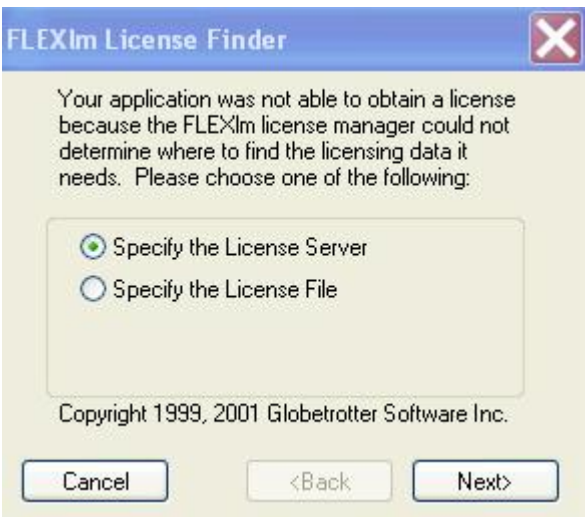

Der FlexLM License-Finder Dialog fordert zur Lizenzierung des Produkts auf.

### FlexLM Einzelplatz-Lizenzierung

Wählen Sie 'Specify the License File' und klicken Sie auf 'Next', um den Pfad zur Lizenzdatei anzugeben. Klicken Sie auf 'Browse', um die Lizenzdatei zu suchen. Suchen Sie eine gültige FlexLM-Lizenzdatei ('license.lic'). Klicken Sie auf 'Next' um fortzufahren und auf 'Finish', um die Lizenzierung abzuschließen.

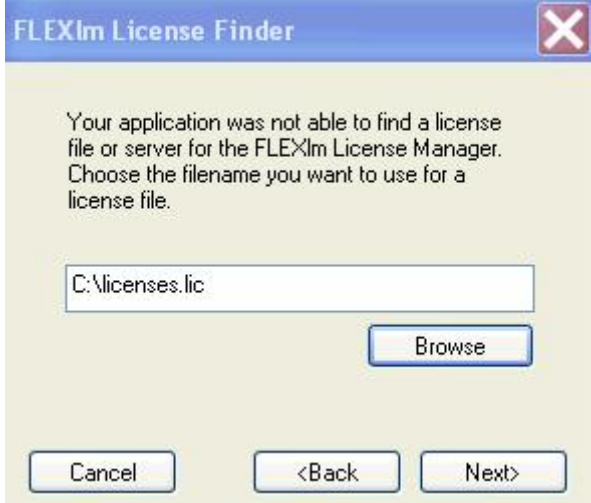

Sie können den Pfad zur Lizenzdatei auch mit dem eingebauten Browser suchen und eintragen

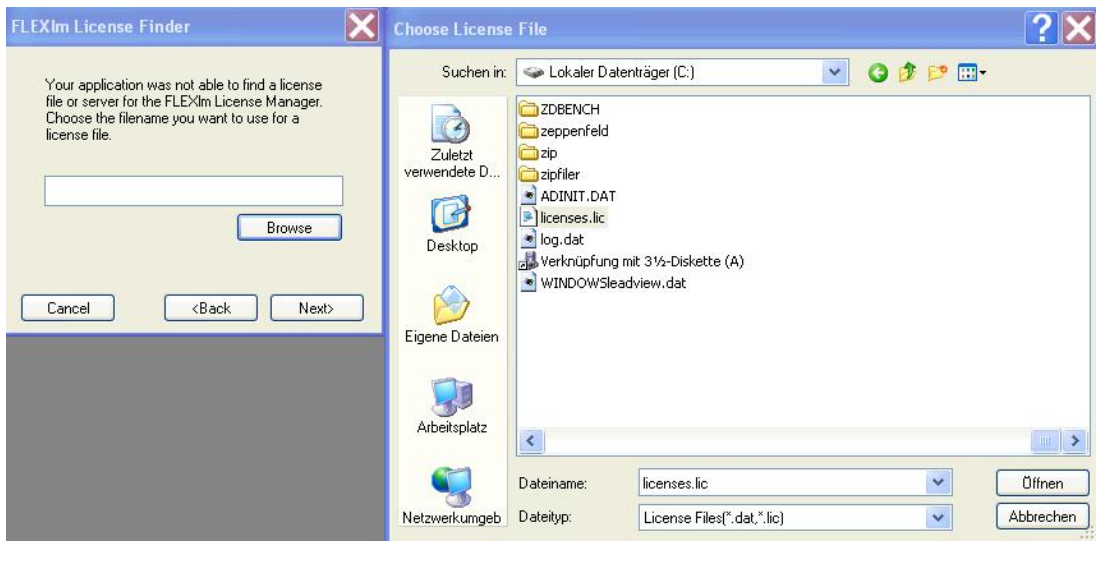

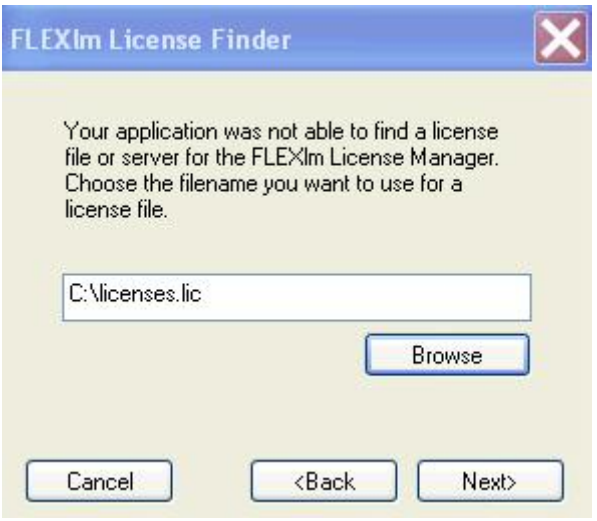

Jetzt nur noch auf Next> klicken.

### FlexLM Netzwerk-Lizenzierung

Für die Netzwerk-Lizenzierung wählen Sie 'Specify the License Server'. Für eine Floating Lizenz im Netzwerk muss der FlexLM Lizenz-Server installiert werden. Die Lizenzen sind an den Netbios Namen des Rechners gebunden, auf dem Sie dieses Tool installieren.

Die FlexLM Server muss auf dem Rechner installiert werden, der als Server im Netzwerk dienen soll. Legen Sie die CD ein, folgender Dialog erscheint.

Sollte dieser nicht selbsttätig starten, gehen Sie über den Explorer in das CD Verzeichnis und starten setup.exe durch Doppelklick.

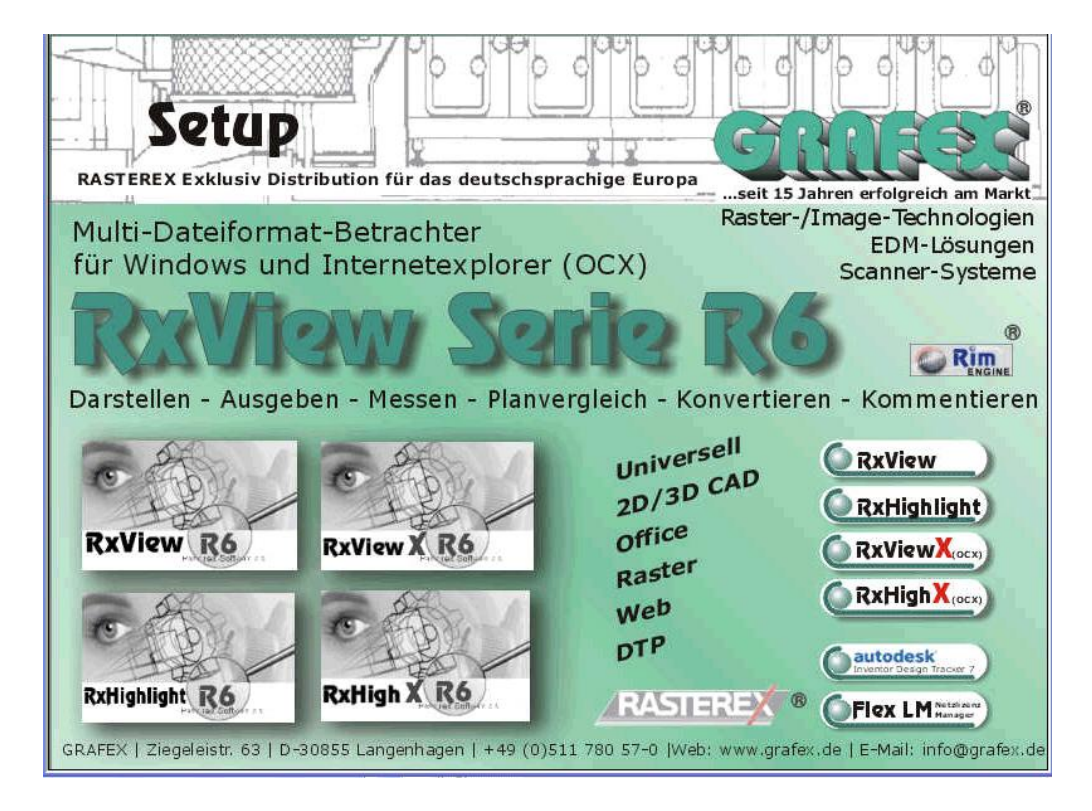

Klicken Sie auf die Schaltfläche FLEXLM rechts unten.

Die FlexLM Software wird nun installiert.

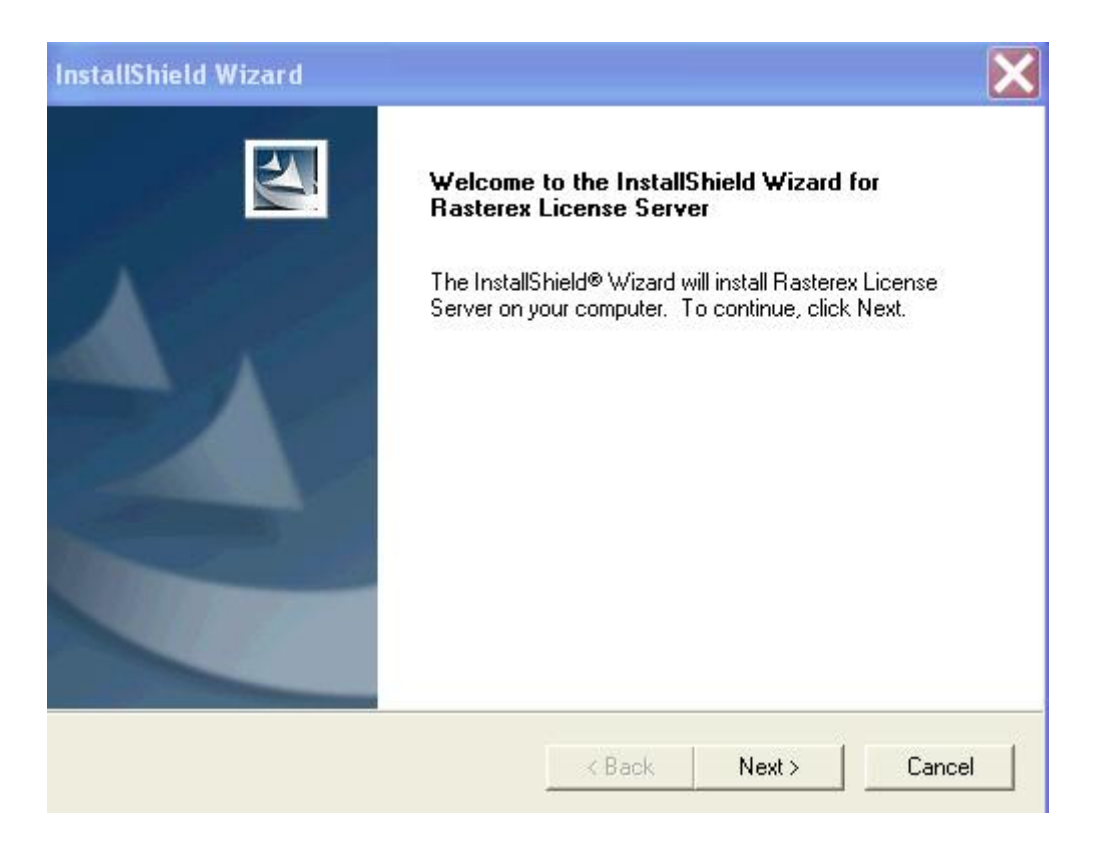

Im folgenden Dialog können Sie den Standard-Installationspfad bestätigen. Oder einen anderen Installationspfad auswählen.

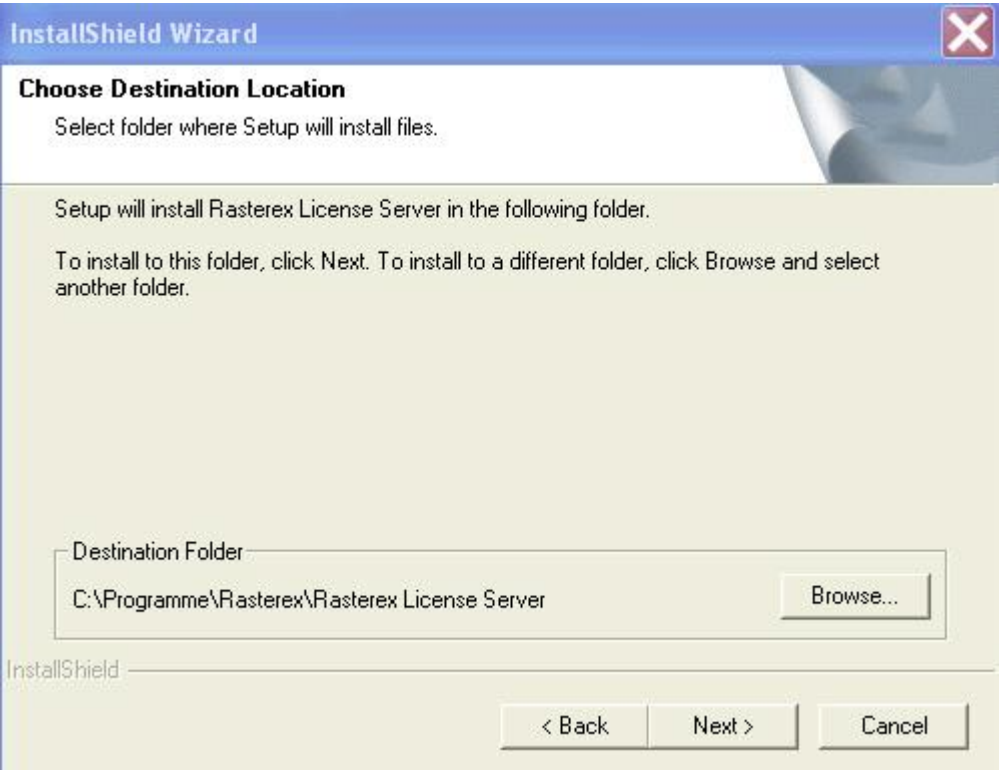

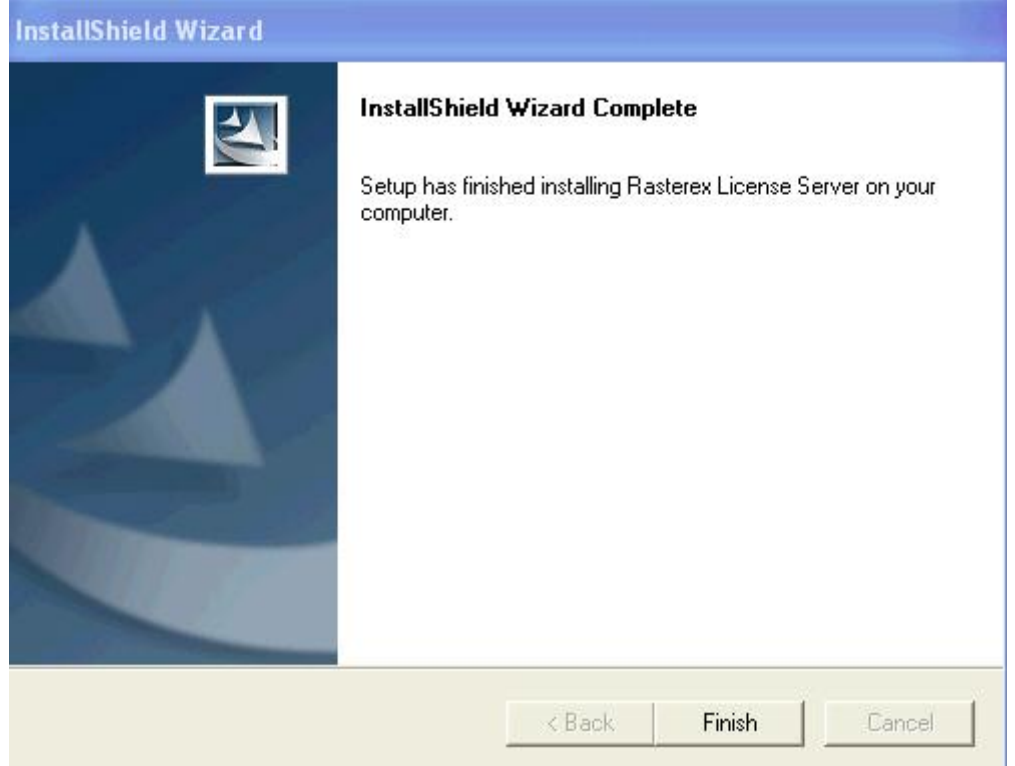

Beenden Sie den Dialog, indem Sie Finish anklicken.

Folgende Ordner und Dateien sollten jetzt angelegt worden sein bei einer Standardinstallation.

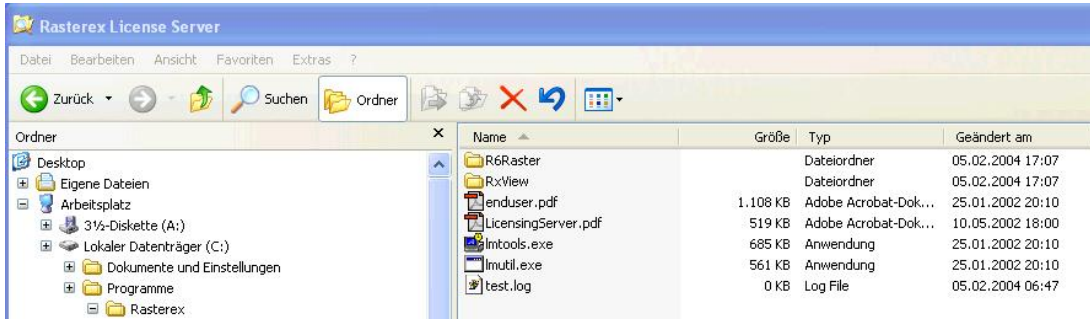

Im Unterordner \rxview befinden sich die Dateien lmgrd.exe sowie rasterex.exe

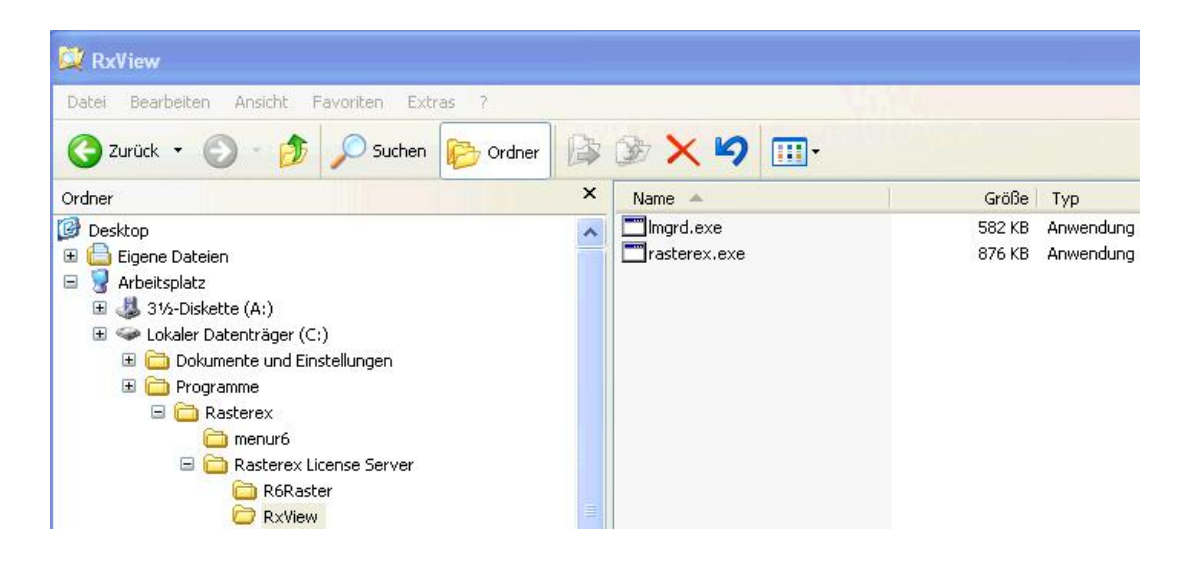

### FlexLM Deinstallation

Um Software komplett von Ihrem System zu entfernen, bedienen Sie sich der Windows Deinstallationsroutine unter 'Start > Einstellungen > Systemsteuerung > Software'. Sichern Sie ggf. vor der Deinstallation Dateien, die Lizenzen enthalten.

Wählen Sie den entsprechenden Programmnamen 'Rasterex License Server' aus der Liste und klicken Sie auf 'Hinzufügen (Ändern)/Entfernen'.

Vergewissern Sie sich nach der Deinstallation im Windows Explorer, dass das Verzeichnis 'C:\Programme\Rasterex\Rasterex License Server' wirklich physikalisch von der Festplatte gelöscht wurden. Ist dies nicht der Fall, löschen Sie diese Verzeichnisse und alle Unterverzeichnisse manuell.

## FlexLM Lizenzmanager einrichten

# *LMTOOLS*

Starten sie lmtools.exe Z.B C:\FLEX\lmtools.exe

Oder über Start Programme Rasterex Lizenzserver LMTOOLS

Markieren Sie "Configuration using Services"

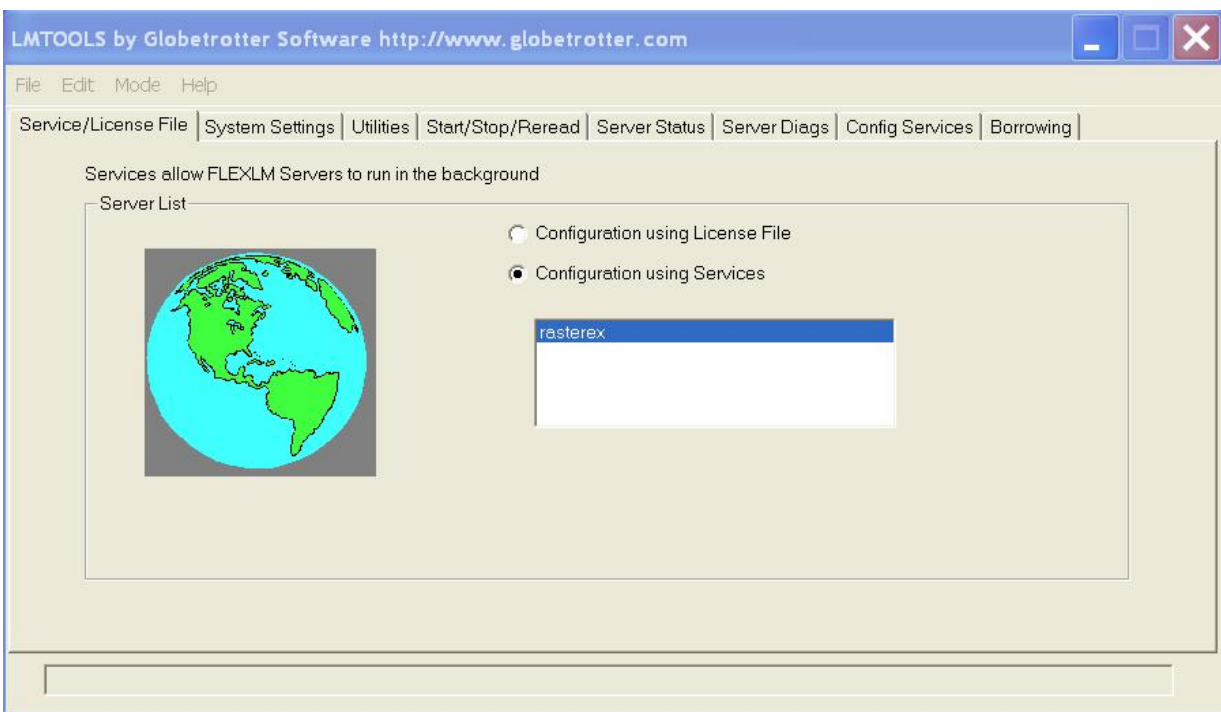

Richten Sie jetzt den Service ein. Klicken Sie auf den TAB-Reiter Config-Services. Sie sehen dann folgenden Dialog

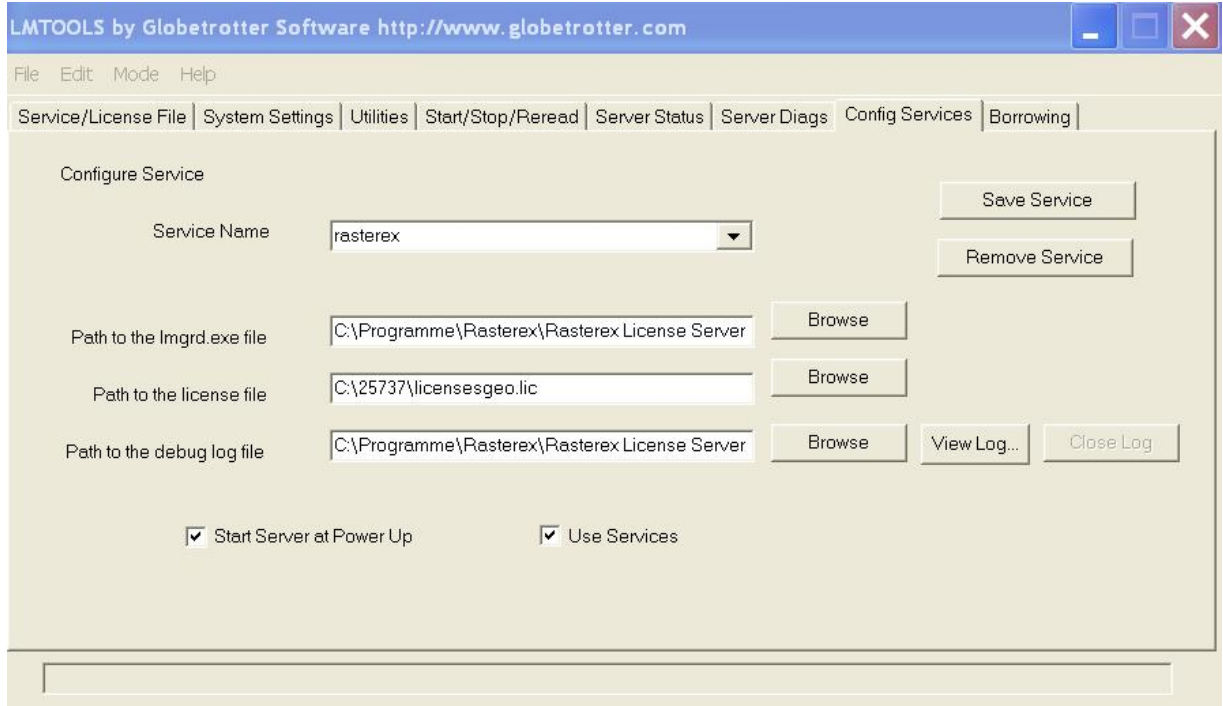

Sie bekommen mit Ihrem Programm eine Datei *mit der Dateinamenserweiterung \*.lic* Speichern Sie diese in den Ordner C:\FLEX oder einen anderen erreichbaren Ordner

Geben Sie den Pfad zu C:\FLEX\xxxx.lic ein oder einen anderen Pfad, wo die Licenz-Datei gespeichert ist,

Geben Sie den Pfad zu lmgrd.exe und geben Sie den Namen für ein log-File ein.

Anscließend starten Sie den FlexLock Service oder starten Sie den Computer neu und der FlexLock Service wird automatisch gestartet

# *Service starten*

So starten Sie den Service: Klicken Sie auf Start/Stop/Reread. Sie sehen dann folgenden Dialog:

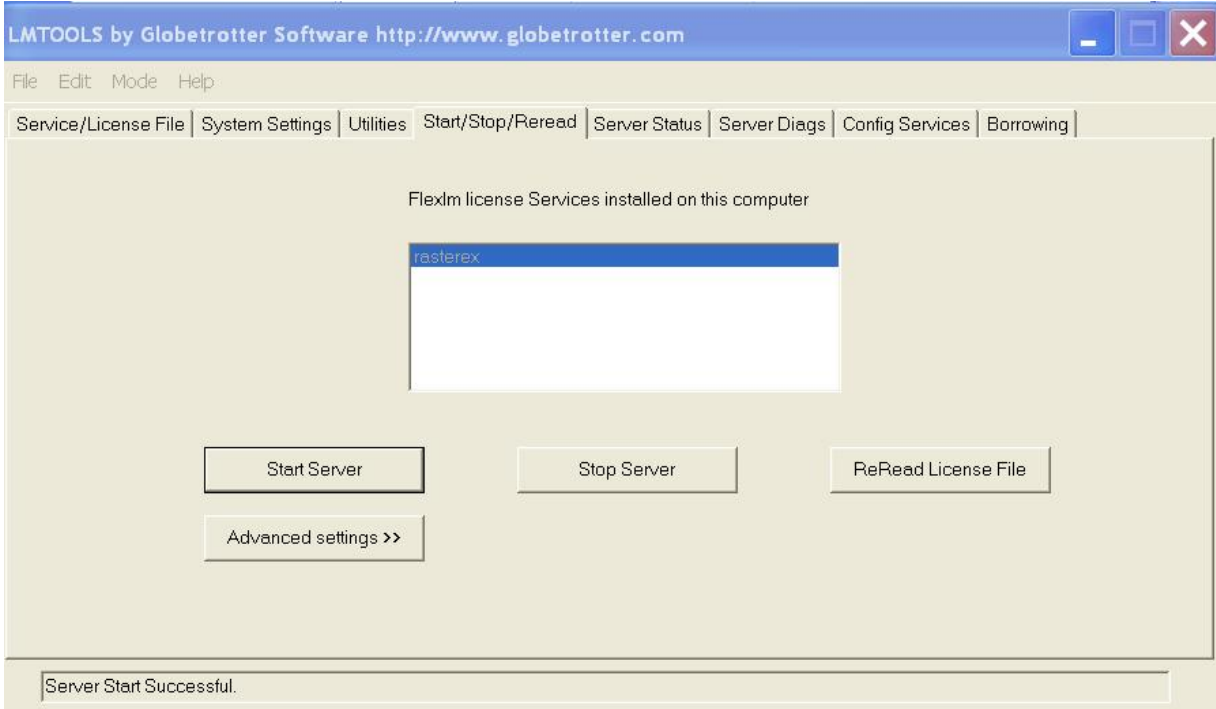

Klicken Sie auf "Start Server". In der Statuszeile bekommen sie eine positive Meldung, wenn alles in Ordnung ist.

## *Die Systemeinstellungen*

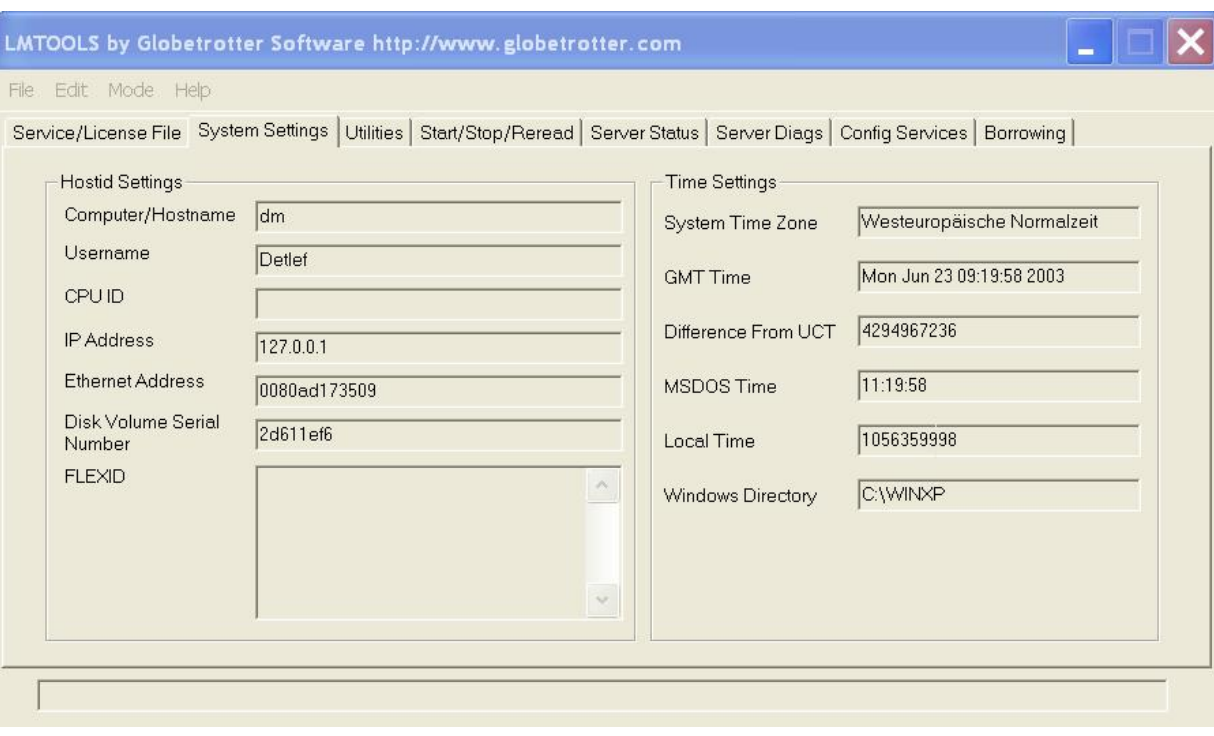

Klicken sie auf den System Settings Tabreiter

Notieren Sie die Information aus den Feldern: *Computer/Hostname* (*1), Ethernet Address* (2), *Disk Volume Serial Number* (3) senden diese bei Problemen mit Ihren Firmendaten an den technischen Support von Grafex: [Info@grafex.de](mailto:Info@grafex.de)

# *Diagnose Tools*

LMTools bietet verschiedene Diagnose Tools an. Bei Problemen werden Sie hier Fehlermeldungen sehen, die Sie uns mitteilen können.

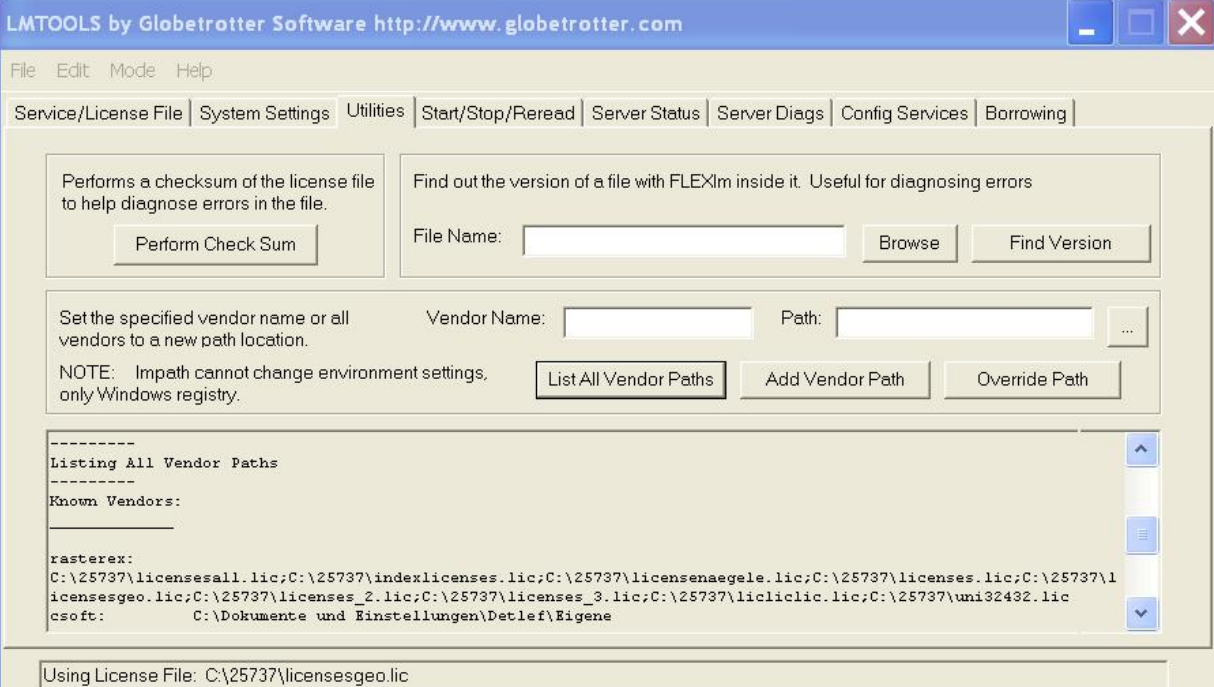

## Server Status

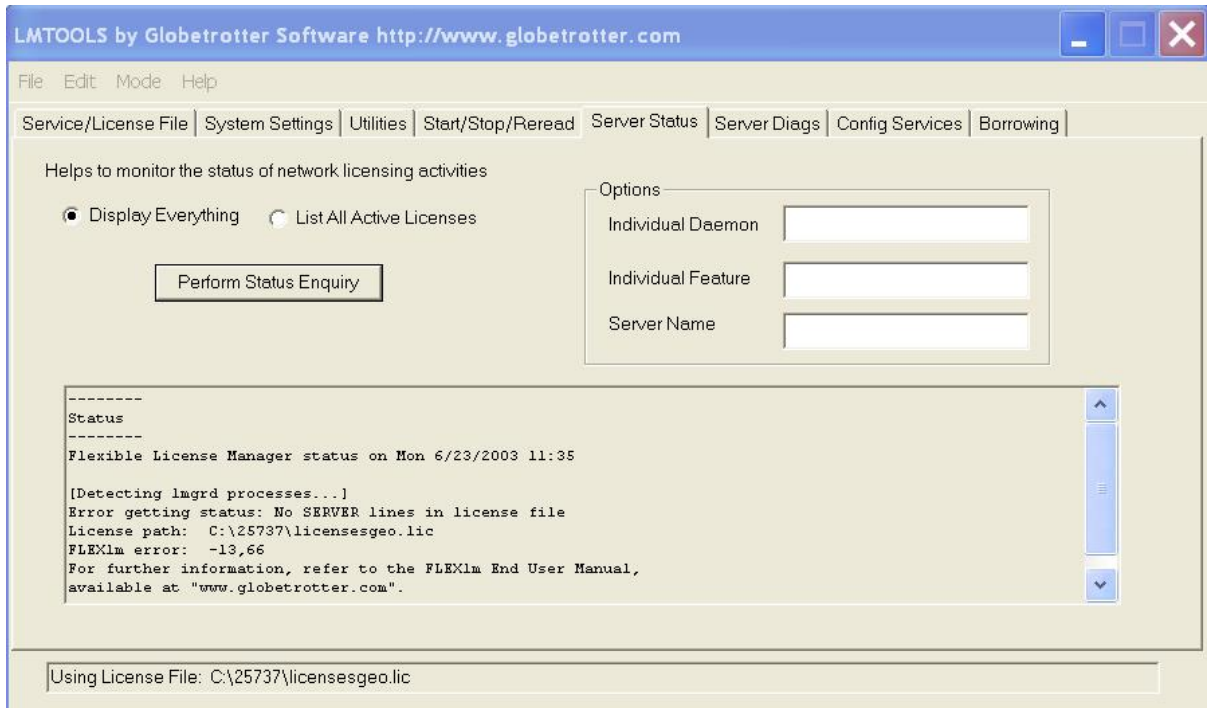

### Server Diagnose

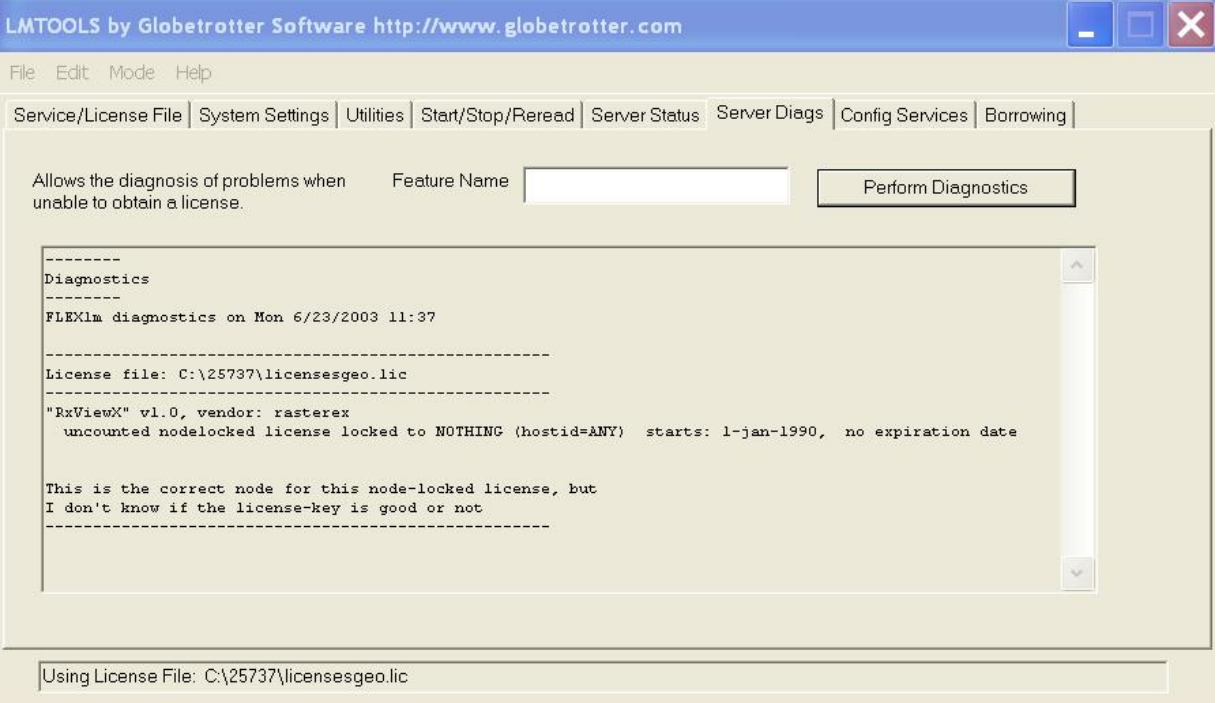

# *Verbindung vom Computer zum Lizenz Server im Netzwerk*

Installieren Sie die ViewerSoftware auf den PC´s, auf denen Sie genutzt werden soll. Starten sie die Rasterex-Anwendung *RxView über das Startmenü oder über* das Icon auf dem Desktop.

Sie werden dann nach dem Lizenzserver gefragt

Geben Sie den Namen des Computers ein, den Sie zum Lizenz-Server für RxView/RxHighlight gemacht haben.

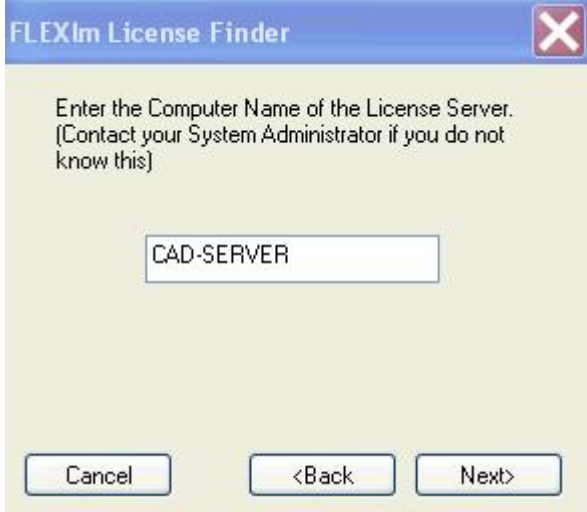

Klivken Sie auf Next>

## *Mögliche Probleme*

- I. Der Server- Name muß mit dem übereinstimmen, der in den SystemSettings der LMTools zu sehen ist
- II. Bitte beachten Sie die Groß-/Kleinschreibung
- III. Bitte überprüfen sie, ob die richtigen Programme installiert sind. Wenn Sie Lizenzen für RxView erworben haben und versehentlich RxHighlight oder RxViewX installiert haben, kommt es zu Fehlermeldungen.
- IV. Der Betrieb im Terminal-Modus braucht spezielle Lizenzdateien. Bitte bei der Lizenzanforderung detailliert angeben.
- V. Testen Sie über die commanline mit Eingabe des Befehls "ping <hostname>", ob eine einwandfreie Netzverbindung besteht.

## *Vorbereitung der Support-Anforderung*

- 1. Bei Problemen setzen Sie sich mit dem Grafex-Support in Verbindung.
- 2. Halten Sie die Log-Datei bereit ( die Sie bei der Konfiguration des Flex-LM-Servers angelegt haben) sowie die Lizenzdatei.
- 3. Halten sie die CD sowie alle Bestell-/Lieferunterlagen bereit.
- 4. Beim Viewer (RxView/RxHighlight)ermitteln Sie den aktuellen Stand, d.h. build 184 usw.
- 5. Verschaffen Sie sich alle Informationen über das verwendete Betriebssystem und installierte Servicepacks.

Die Inhalte der Logdatei sehen in etwa wie folgt aus, bei Problemen finden Sie dort entsprechende Meldungen

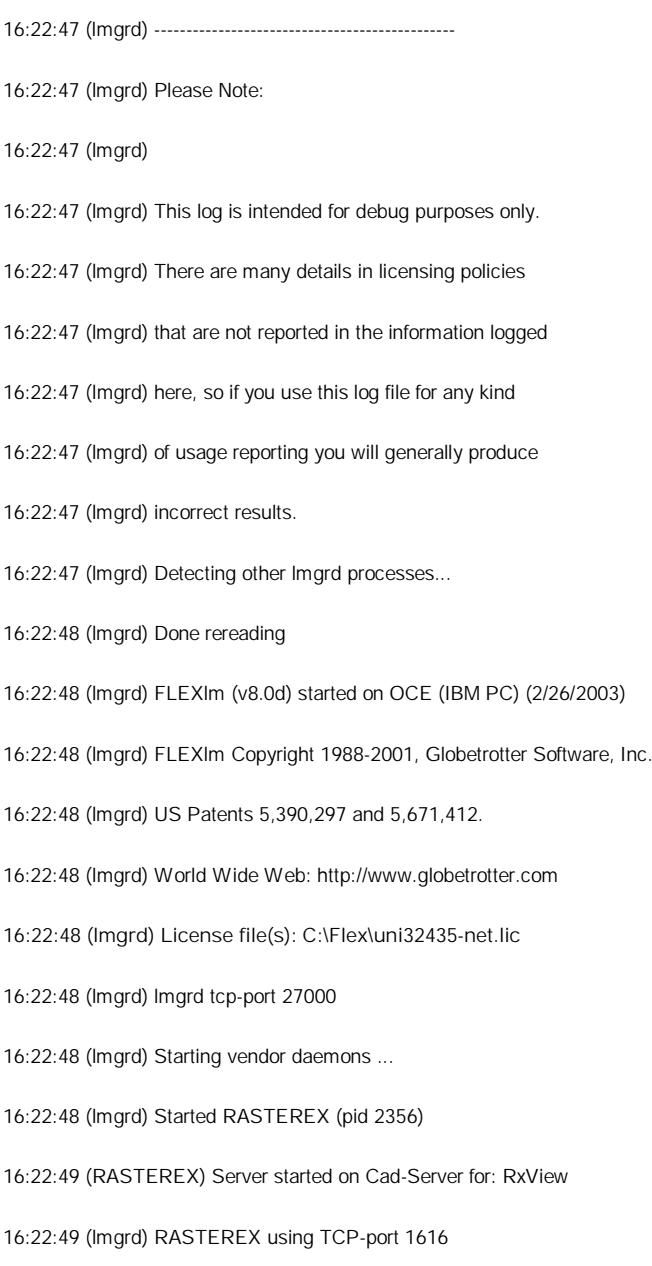

16:22:50 (RASTEREX) Rereading license file...

16:22:50 (RASTEREX) Server started on CAD-Server for: RxView

16:22:50 (RASTEREX) Updating feature RxView

16:22:50 (RASTEREX) Rereading options file...

16:22:50 (RASTEREX) ...Finished rereading

16:22:50 (lmgrd) Done rereading

16:24:46 (RASTEREX) OUT: "RxView" meier@ZEICH2

16:26:49 (RASTEREX) OUT: "RxView" meuller@ZEICH3

16:28:21 (RASTEREX) OUT: "RxView" schulze@Zeich4

16:28:28 (RASTEREX) IN: "RxView" meier@ZEICH3

16:32:39 (RASTEREX) OUT: "RxView" mueller@ZEICH3